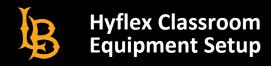

## Hyflex Classroom Equipment Setup Checklist

- **U** Turn on the classroom PC.
- **Turn on A/V system** via the touch panel. The projector will turn on by default. If you are not planning on using it, tap the projector mute button on the touch panel.
- □ Choose input source: classroom PC, laptop, or doc cam. Select the classroom PC to use classroom cameras and mics in Zoom meetings.
- Select a layout preset on the touch panel. By default, the layout will show a side-by-side view of the presentation and whiteboard. To primarily focus on the presentation, select "Lectern and Presentation."
- □ **Press the "capture preview" button** on the touch panel to toggle a preview of what is being recorded/streamed on Zoom. In some rooms, the preview will be shown by default on the touch panel.
- □ Check audio levels via the "Audio Controls" button on the touch panel. NOTE: Changing layout preset will automatically unmute the microphone for that camera view.
  - Mute or lower the volume of unused microphones.
  - Check the audio setting each time you change the layout.
- □ **Turn on the auto-tracking feature via the "Camera Controls**" page, if desired. This feature will enable the camera to follow your movement in the classroom (not available in every HyFlex room).
- □ **Open Zoom on the classroom PC and sign in** (check that "Capture Preview" has been toggled off and "PC" has been selected as the input source to see the computer on the monitor).
  - Test the camera and microphone settings to ensure best quality.
- □ Start Zoom meeting. If you have an extra laptop on hand, also joining the meeting using a guest account on that laptop will help you more easily see participants, raised hands, and comments in the chat box.
- **Record lecture**. Insert flash drive into the USB port at the control panel. Recording controls are located on the control panel and the touch panel.

## When you have finished:

- 1. Click the "Sign Out" button on the computer to reboot and clear any personal data.
- 2. Power down the AV system via the "Power Off" button on the touch panel.